# オンライン学科教習のしおり

## オンライン学科教習を快適に 使用していただく為、必ずお読みください

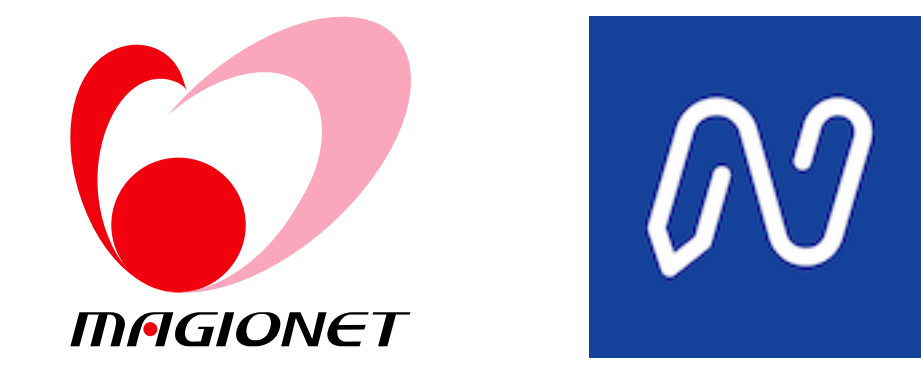

## このしおりはオンライン学科教習の全体像把握と オンライン学科教習の受講の仕方を まとめたものです。

万が一受講の仕方に間違いがありますと せっかく受講した学科教習が取り消されるばかりか 法律に抵触する場合もあります。

> このしおりをよくご覧になり 正しく受講して下さい。

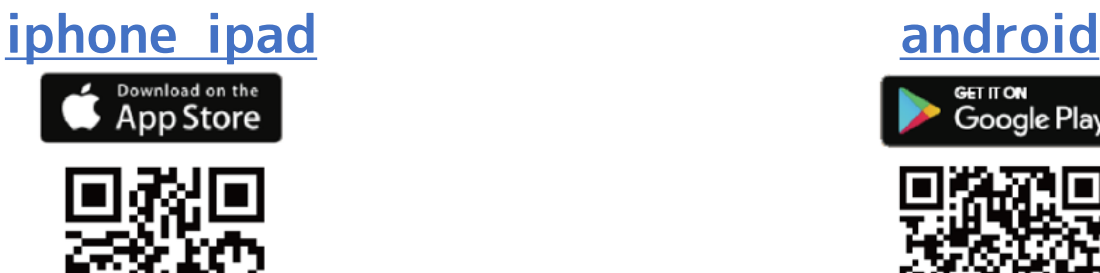

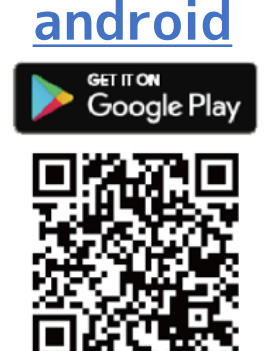

スマホ、タブレットでご覧になる場合はアプリから

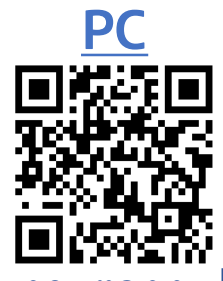

<https://study.neumann-line.net/login> パソコンでご覧になる場合はブラウザから

#### ●一段階

・教習番号1番(運転者の心得)のみ対面の学科教習で実施いたします。

・教習番号2番~10番がオンライン学科教習になります。

・一段階の学科教習を10コマ全て受け終わったところで、効果測定を実施します。この**効果測定は 実際にご来校いただき、実施します。(学科試験の模擬テストです)**

**■注意1:一段階の検定(修了検定)は、技能教習の一番最後「みきわめ」が良好である事と共に 効果測定を合格することで修了検定を予約、受検出来ます。 追加プランでお申し込みの方は 一番最後の学科教習を修了検定予定日2日前の23時59分までに受け終わるようにしてください。**

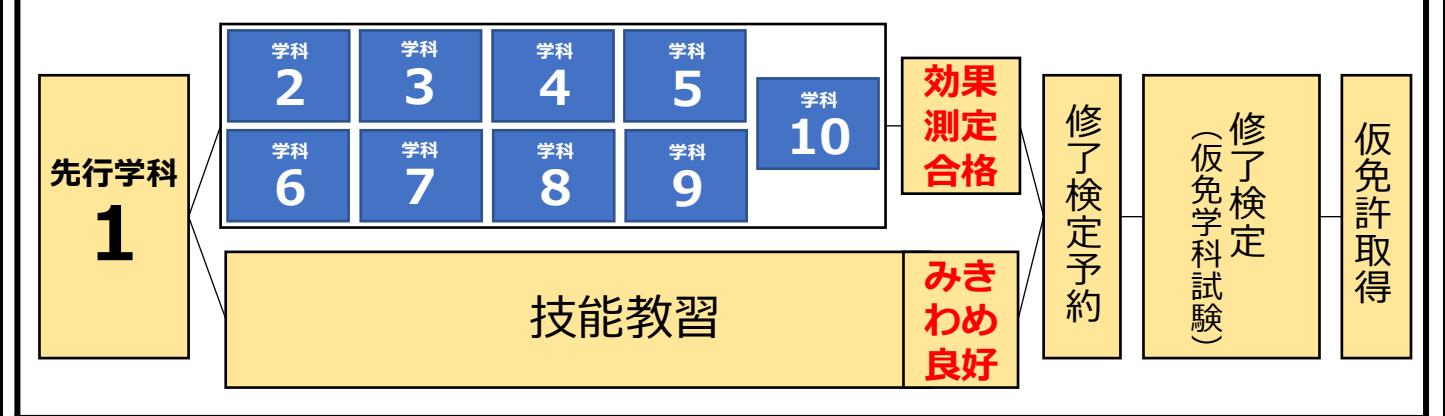

- ●二段階
- ・教習番号21番(危険予測ディスカッション)と教習番号24~26番(応急救護処置)は対面で 実施します。(完全予約制)(下図参照)
- ・教習番号11番~20番、22番、23番はオンライン学科教習になります。
- ・二段階も効果測定があります。21番、24番~26番以外が受講済みであれば受けられます。 この**効果測定は実際にご来校いただき、実施します。**

#### **■注意1:**二段階は**22番と23番**の学科教習を**受講しないと受けることが出来ない技能教習があり ます。**(**技能教習**12番、14番)

- **22番**の学科は**技能教習**12番(**自主経路設定)の2日前の23時59分までに受講を完了してください。**
- **23番**の学科は**技能教習**14番(**高速道路での運転)の2日前の23時59分までに受講を完了してください。**

**■注意2:二段階の検定(卒業検定)は、技能教習の一番最後「みきわめ」が良好である事と共に 効果測定を合格することで修了検定を予約、受検出来ます。 追加プランでお申し込みの方は 一番最後の学科教習を修了検定予定日2日前の23時59分までに受け終わるようにしてください。 (最後の学科がオンライン学科の場合に限る)**

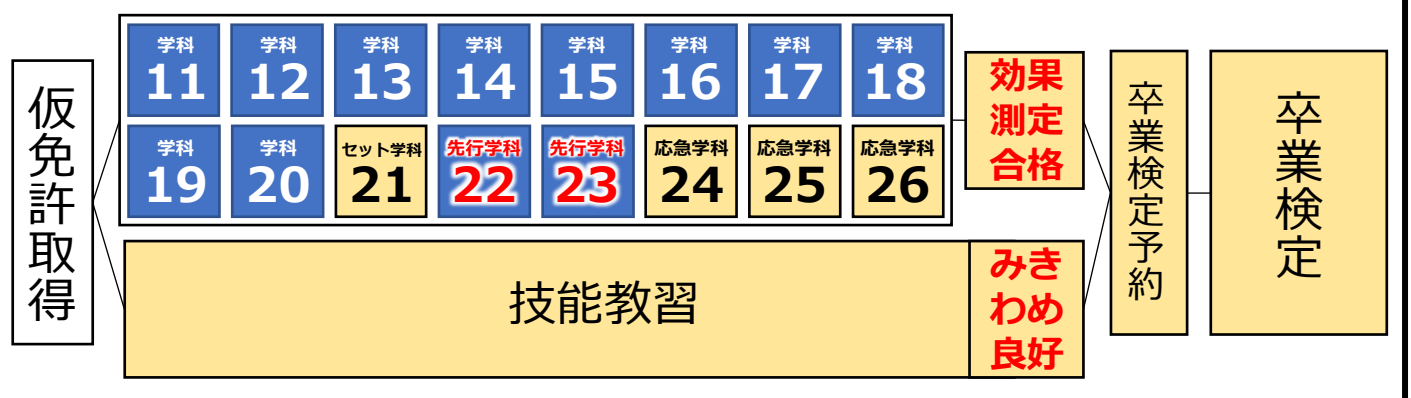

学科教習の滞りによる検定、技能教習のキャンセルは全て有料キャンセルとなりますのでご注意ください

### オンライン学科を受講する際の注意事項

学科教習は、実質教習時間が50分と法律で定められている為、学校などのオンライン授業 よりも、受講判定は厳しく設定されています。

ですから教習中は、画面を注視し、教習所で受講する際と同様に授業に集中しましょう。 教習中は利用者の受講態度を定期的にチェックを行います。チェックで教習にはふさわしく ない態度と判断された場合はNG判定としてカウントされます。以下の点に注意しましょう。

- ・**カメラの前から離れる(トイレ等) ・居眠り(目をつぶる)をする**
- ・ノートや教本にメモを取る場合は、**できるかぎり顔はカメラ正面を向ける**
- ・他の人と一緒にカメラに映らない
- ・写真など、実際の人物以外の手段でなりすましを行わない

NG判定が一定回数カウントされると不成立と見なし、教習は強制終了します。 不成立となった場合は、再度はじめから映像を見ることになります。 また、**受講中は受講態度の判定のために自動的に写真撮影を行っています。**不正受講防止の 為、撮影した画像は全て教習所にて確認します。(4ページ参照) なりすましなどの不正が発覚したときは**教習が取り消されます。**不正行為は絶対に行わない ようにしましょう。

**NG判定で強制終了にならず、50分間の受講が完了した場合であっても、教習が取り消される ことがあります。以下に掲げるものが、不正受講となります。**

- **・他者との会話 ・電話 ・飲酒 ・飲食 ・喫煙 ・読書 ・調理 ・掃除**
- **・ゲーム ・音楽やラジオ鑑賞 ・楽器演奏 ・別の映像を視聴しながらの受講**
- **・移動しながらの受講 ・子供の世話 ・ペットの世話 ・別の端末の操作**
- **・なりすまし ・他のアプリの使用 ・不正受講を意図的に実施し受講した場合**
- **・その他、教習に関係のない全ての行為**

**●スマホ、タブレットで視聴される際の注意点** 

**教習中に着信やLINE通話の通知などがありますと強制終了となります。 学科教習の動画を視聴される前には、必ず、着信が来ない設定を済ませてから視聴してくだ さい。(7,8ページ参照)**

**●パソコンで視聴される際の注意点** 

**教習中にタスクバーの操作、別タブや別ブラウザの操作をすると強制終了となります。 音量や、画面サイズの設定は事前に済ませておきましょう。**

![](_page_4_Picture_1.jpeg)

### 写真確認画面の例

![](_page_5_Figure_2.jpeg)

受講した際の画像データは受講の翌日に webブラウザ上で指導員が全て確認を致します。 不正受講が認められ、受講が取り消しとなった場合は お電話を差し上げることもあります。

受講中は不正受講の無きようお気を付けください。

## オンライン学科教習の始め方(スマホ、タブレット編)

## [スマートフォンでのオンライン教習(オンデマンド)の始め方]

【アプリのインストールとログイン方法】 ①オンライン学科教習ツールN-LINE(エヌラ イン)アプリをAppStore、またはGooglePlay からダウンロードします。

![](_page_6_Picture_3.jpeg)

(※下のQRコードか「N-LINE」「エヌライ ン」で検索して下さい)

![](_page_6_Picture_5.jpeg)

![](_page_6_Picture_6.jpeg)

②アプリが起動したら「教習所コード」 「教習生番号」「パスワード」を入力して ログインします。

教習生番号 パスワード

教習所コード:**3068**

教習生番号:6ケタの前に0を 足して**計7ケタにして下さい。** (教習生番号は配車カードか教 習の手引きをご参照ください)

パスワード:学科教習1番 (運転者の心得)修了後に 発行いたします。

[学科教習の受講方法]

①画面下の【オンデマンド」をタップします。

![](_page_6_Picture_148.jpeg)

#### ②受講する学科番号をタッチします。

![](_page_6_Picture_16.jpeg)

![](_page_7_Picture_0.jpeg)

#### ④学科番号の中に複数映像が登録され ⑤教習映像の再生が始まります。 ている場合は、1つ選択します。

オンデマンド受講 第一段階 第二段階 ■ ホームの注意事項をご確認の上、受講したい学科番  $\overline{\left\langle \right\rangle }$ **● 1の映像S** 1つしか登録されてい ない場合、表示は1つ です。 ○ 心  $\mathbb{E}$  $\bullet$  $\Box$ オンデマンド 受講状況  $\blacksquare$  $\bullet$ 

![](_page_7_Picture_4.jpeg)

[オンデマンド受講時の着信設定]

スマートフォンやタブレットでオンライン学科を受講するために、**事前に電話やLINE通話の 着信を受けない設定にする必要**があります。

以下の手順に従い、設定を行ってください。

オンデマンドで映像を見ているときに着信を受けた場合、映像が終了し、はじめからやり直 すことになります。気を付けましょう。

■Androidの場合 ■iOS(iPhoneの場合) ①サイレントモードの設定と有効化 ①電話の着信のオフ 1.「設定」のアイコンをタップします 1.「設定」のアイコンをタップします 2. 以下の手順でサイレントモードの 設定を確認します 2. 以下の手順でおやすみモードを ONにします Digital Wellbeing と保護者による使用制限 ಀ 利用時間、アプリタイマー、おやすみ時間のスケジ 設定 ュール Google G 通知 サービスと設定 サウンドと触覚 おやすみモード 通知を管理 スクリーンタイ Х サイレント モード 〈設定 おやすみモード おやすみモード おやすみモード中は着信と通知は知らされません。 サイレント モード Q  $\leftarrow$ 時間指定 デバイスをミュート (例外は許可) 通知 通話 通話を許可しない 常に知らせない iPhoneのロック中は知らせない SMS、MMS、メッセージ アプリ メッセージを許可しない iPhoneのロックの状態にかかわらず、着信と通知を知らせま せん。 着信 「通話」を「通話を許可しない」 誰も許可しない > 着信を許可 「SMS,MMF,メッセージアプリ」を「メッ セージを許可しない」 おやすみモードのとき、誰からの通話も着信しません。 に設定します。 繰り返しの着信 同じ人から3分以内に2度目の着信があったときは通知 します。

7

#### [オンデマンド受講時の低電力モードの解除]

スマートフォン(特にiPhone)の機種によっては、バッテリーを長持ちさせるための低電力 モードが自動的にONになっていることがあります。 低電力モードの場合、オンデマンド映像の再生が始まらないことがありますので、 以下の手順により低電力モードを解除してください。

■iOS(iPhoneの場合)

①電話の着信のオフ

■Androidの場合

機種・メーカーによって省電力モードの名 称、設定手順が異なります。

1.「設定」のアイコンをタップします

![](_page_9_Picture_6.jpeg)

#### 2. 以下の手順で低電力モードを OFFにします

![](_page_9_Figure_8.jpeg)

ご利用中のスマートフォンの説明書をご確 認の上、設定をお願いいたします。

![](_page_10_Picture_1.jpeg)

⑤教習映像を全て見終わると、「受講状況」の対象の学科番号に緑色の「済」マークが自動的 につきます。対面で受講した学科教習があれば、ご自身で「済」マークをつけて下さい。

![](_page_10_Picture_89.jpeg)

9

## - オンライン学科教習の始め方(パソコン編)

①お使いのパソコンのブラウザから以下のURLにアクセスします。

## https://study.neumann-line.net

※対応ブラウザ Microsoft Edge、Google Chrome (Safari等、上記以外のブラウザからは受講できません)

![](_page_11_Picture_106.jpeg)

![](_page_11_Figure_5.jpeg)

①TOP画面の左メニューの [オンデマンド]をクリックします

![](_page_12_Picture_80.jpeg)

②受講する学科番号をクリックします。

認証しました

③利用者の本人確認を行います。顔全体が写 るように**パソコンに接続しているカメラを注 視**してください。[OK]を押さずとも、自動的 に認証 当校に

![](_page_12_Picture_81.jpeg)

11

④学科番号の中に複数映像が登録され ている場合は、1つ選択します。

![](_page_12_Picture_5.jpeg)

⑤教習映像の再生が始まります。

![](_page_12_Picture_7.jpeg)

**済**

**済**

**済**

![](_page_13_Picture_1.jpeg)

⑤教習映像を全て見終わると、「受講状況」の対象の学科番号に緑色の「済」マークが自動的 につきます。対面で受講した学科教習があれば、ご自身で「済」マークをつけて下さい。

![](_page_13_Picture_77.jpeg)

オンデマンドで受講が完了した教習は緑色の**「済」**マークが自動表示されます。 ご自身で消すことは出来ません。

オンラインライブで受講が完了した教習は青色の**「済」**マークが自動表示されます。 ※マジオではライブ配信は実施しておりません。

教習所で受講した教習は、該当の学科番号をクリックし、赤色の**「済」**マークを 付けます。間違った場合は、再度クリックするとマークを消すことが出来ます。 受講していないものに**「済」**マークをつけても受講したことにはなりませんので ご注意ください。